## **ИЗМЕНЕНИЕ РАЗМЕРА ИЗОБРАЖЕНИЯ**

Для изменения размера изображения можно использовать 2 способа:

- 1) с помощью бесплатного онлайн-сервиса <https://www.iloveimg.com/>
- 2) с помощью программы Paint, входящей в пакет Windows 7 и выше

# **ИЗМЕНЕНИЕ РАЗМЕРА ИЗОБРАЖЕНИЯ С ПОМОЩЬЮ БЕСПЛАТНОГО ОНЛАЙН-СЕРВИСА <https://www.iloveimg.com/>**

Имеется рисунок (фото, схема и т.п.), который необходимо вставить в текст работы

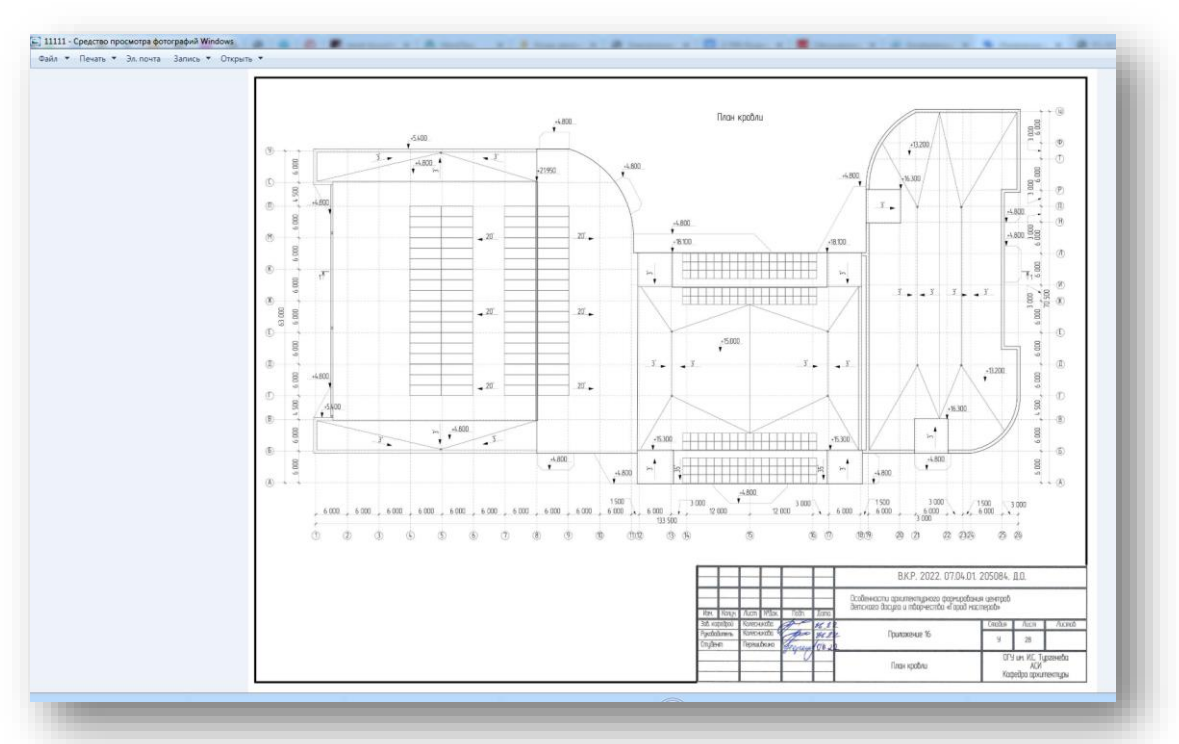

Открываем сайт сервиса и загружаем файл с этим изображением

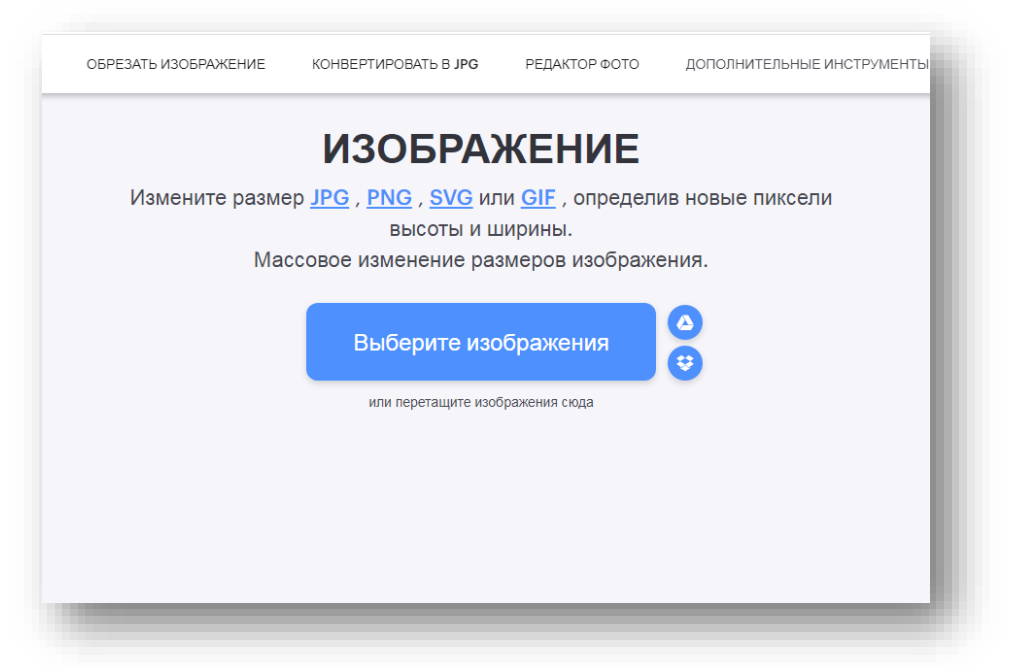

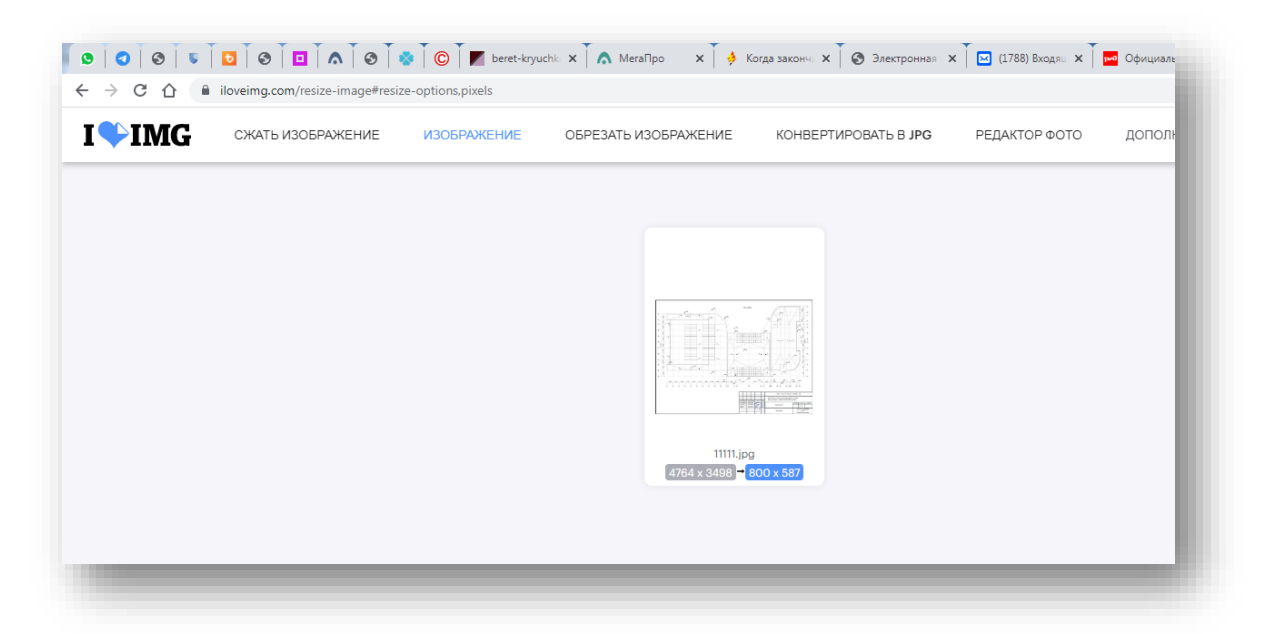

Справа проставляем по наибольшей стороне проставляем необходимое значение 800 пкс. **ВАЖНО!** должна стоять галка на опции «Сохранять пропорции». Проставляем размер 500 или 800 пикселей по наибольшей стороне. Наименьшая меняется автоматически с сохранением пропорций.

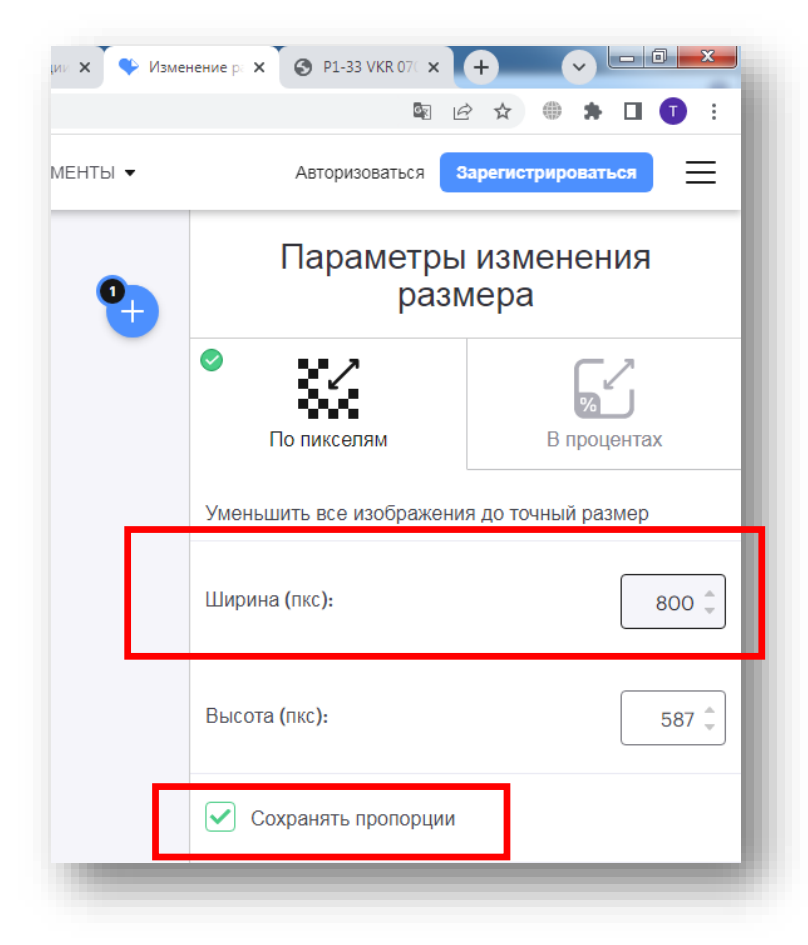

Нажимаем на кнопку ИЗОБРАЖЕНИЕ

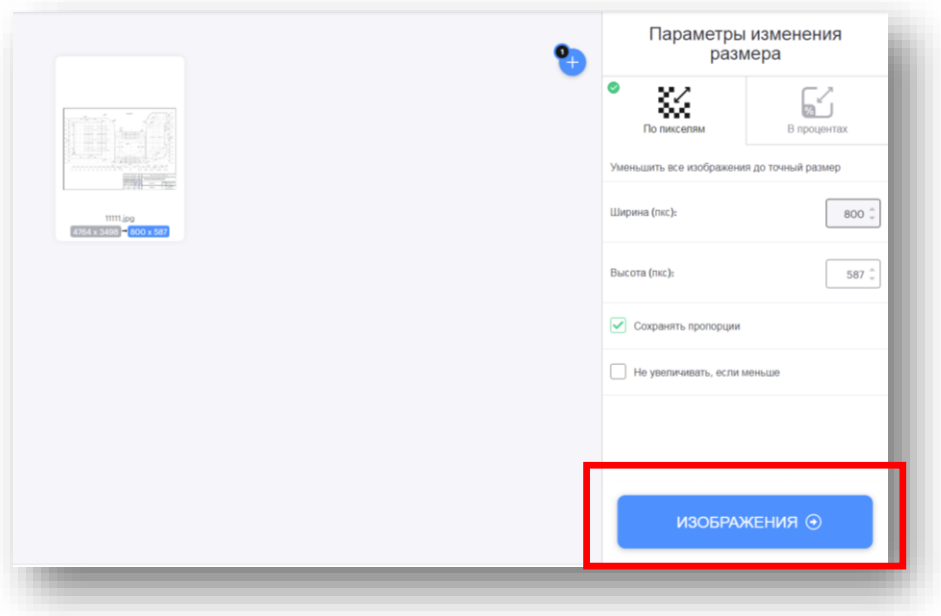

# И скачиваем обработанный файл

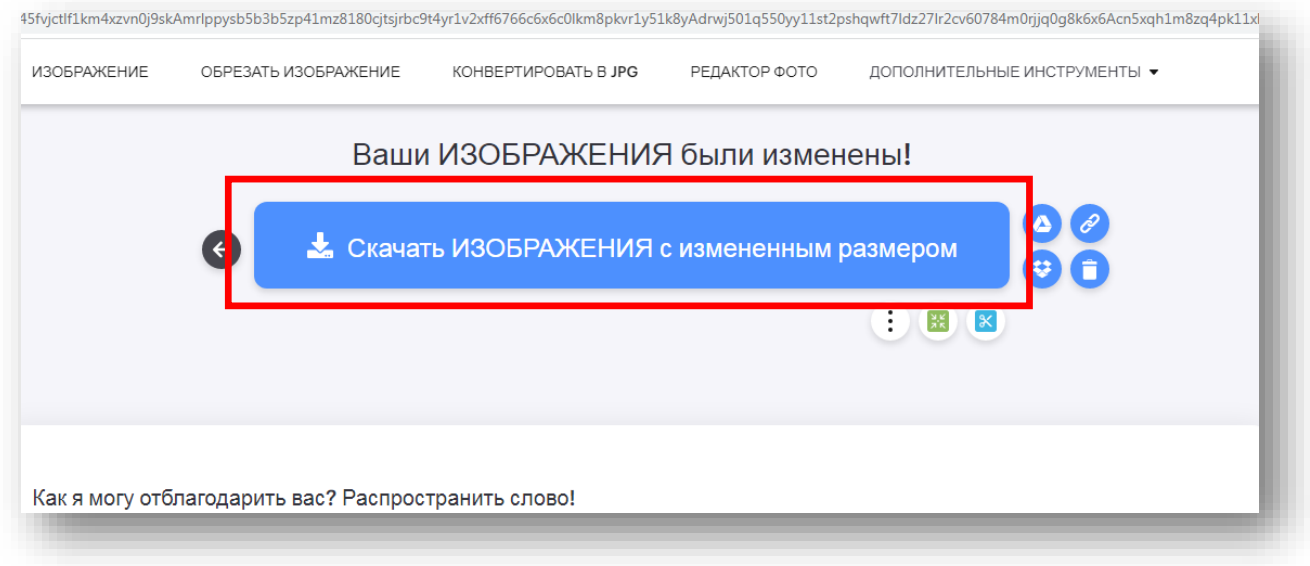

#### Можно посмотреть наш результат:

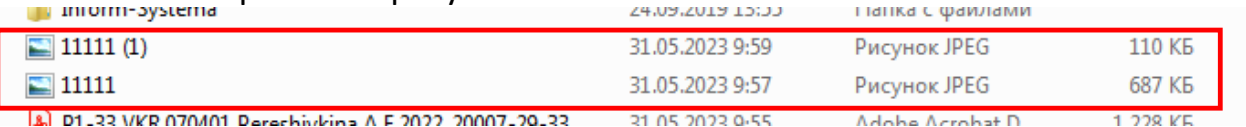

Размер файла уменьшился более чем в 6 раз.

## **ИЗМЕНЕНИЕ РАЗМЕРА ИЗОБРАЖЕНИЯ С ПОМОЩЬЮ ПРОГРАММЫ PAINT, ВХОДЯЩЕЙ В ПАКЕТ WINDOWS 7 И ВЫШЕ**

Имеется рисунок (фото, схема и т.п.), который необходимо вставить в текст работы

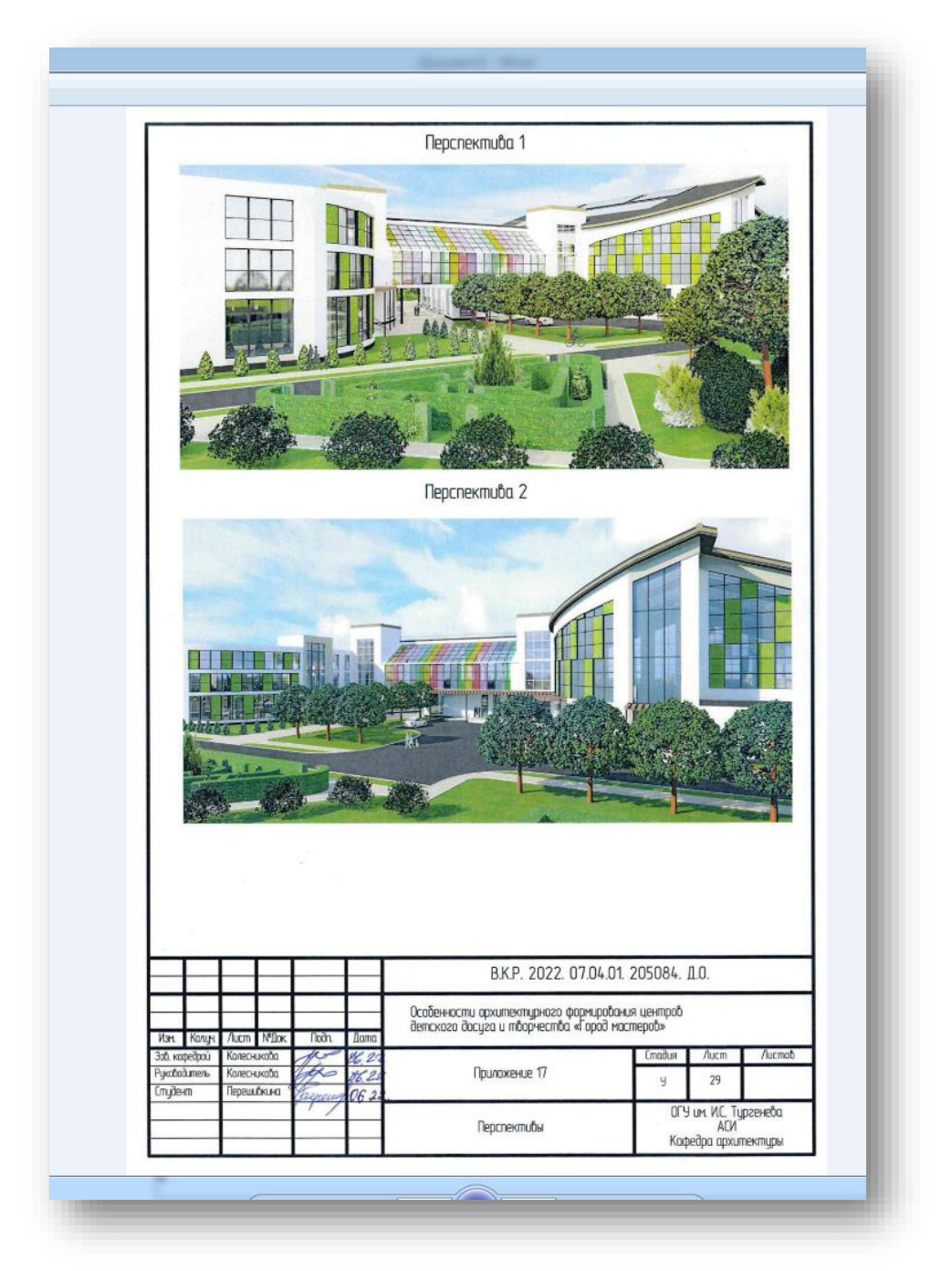

Открываем файл в программе Paint и выбираем функцию ИЗМЕНИТЬ РАЗМЕР

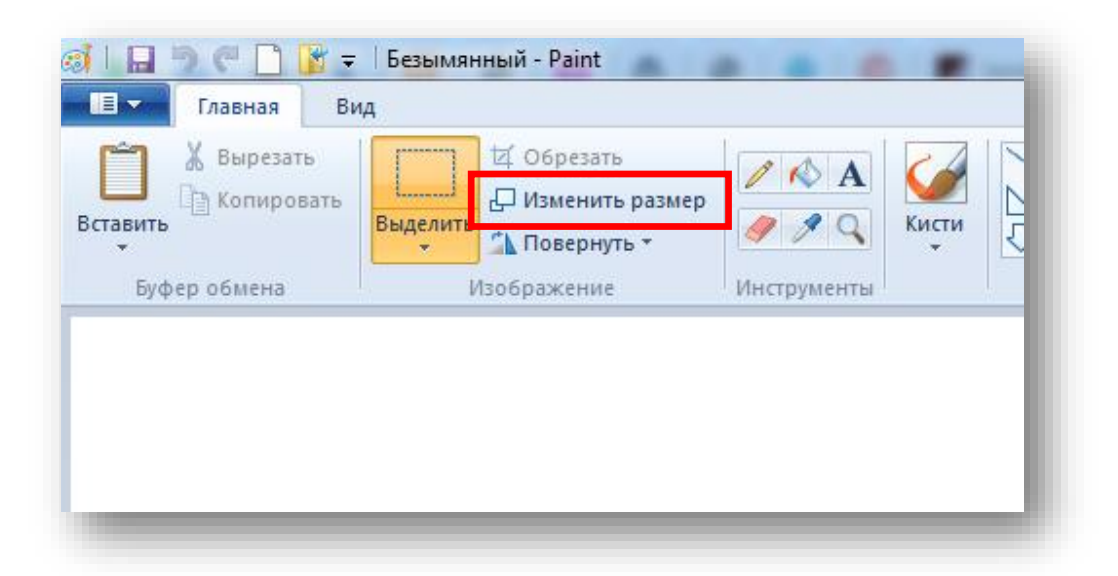

Здесь необходимо выбрать размер в пикселях. **ВАЖНО!** – должна стоять галка в пункте СОХРАНЯТЬ ПРОПОРЦИИ

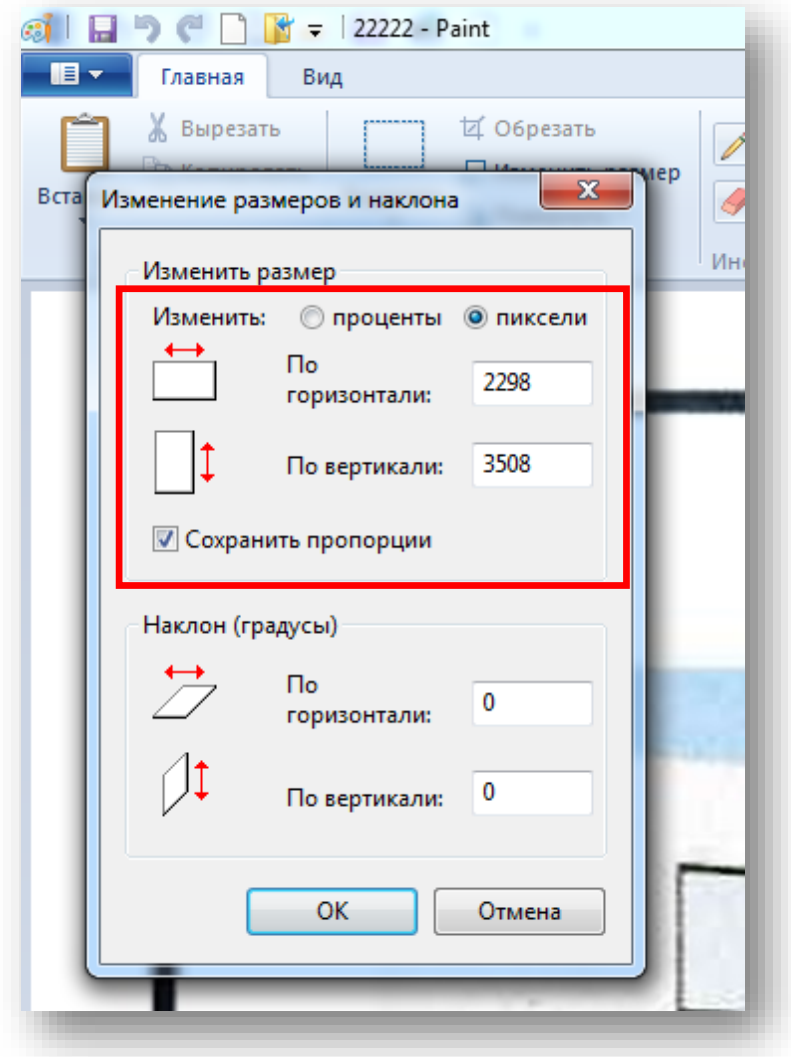

Проставляем размер 500 или 800 пикселей по наибольшей стороне. Наименьшая меняется автоматически с сохранением пропорций.

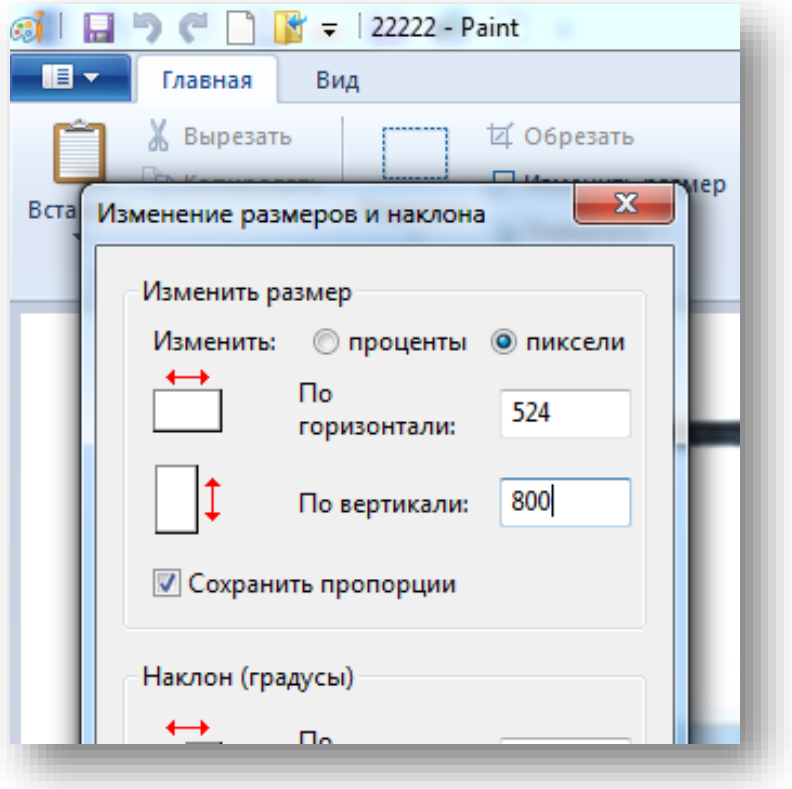

Далее сохраняем наш рисунок в формате jpeg.

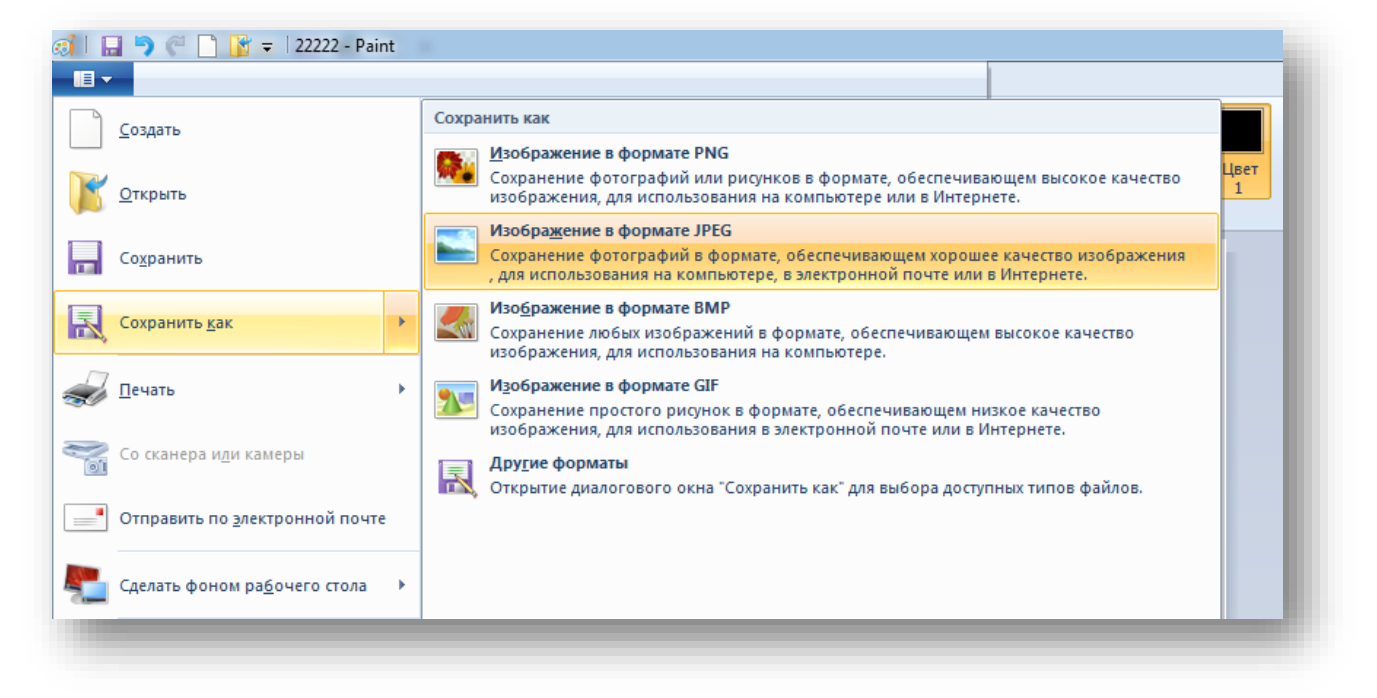

Можно посмотреть наш результат:

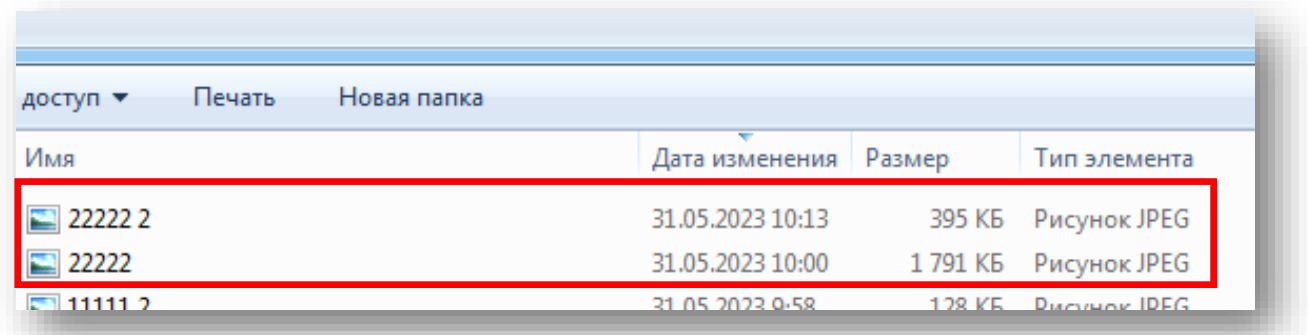

Размер файла уменьшился более чем в 4 раза.